# Managing Contacts in Groups & Smart Groups

Last Modified on 02/28/2023 1:36 pm EST

**Donor Management System**

After adding a [Group](http://charityhelp.knowledgeowl.com/help/donor-management-system-adding-modifying-deleting-a-group) or a Smart [Group](http://charityhelp.knowledgeowl.com/help/donor-management-system-adding-modifying-deleting-a-smart-group), you can manage and add new Contacts to them.

#### Table of Contents:

- [Managing](http://charityhelp.knowledgeowl.com/#managing-contacts-in-the-group-or-smart-group) Contacts in the Group or Smart Group
	- Creating New [Contacts](http://charityhelp.knowledgeowl.com/#creating-new-contacts-to-add-to-a-group) to Add to a Group
	- Adding Existing [Contacts](http://charityhelp.knowledgeowl.com/#adding-existing-contacts-via-search) via Search
	- Editing the Smart Group Search [Criteria](http://charityhelp.knowledgeowl.com/#editing-the-smart-group-search-criteria)
	- [Performing](http://charityhelp.knowledgeowl.com/#performing-actions-on-groups-contacts) Actions on Groups Contacts

# Managing Contacts in the Group or Smart Group

#### 1. Go to the **Contacts Tab**

2. Select *Advanced Actions* on the top right corner of the screen and then on *Manage Groups*

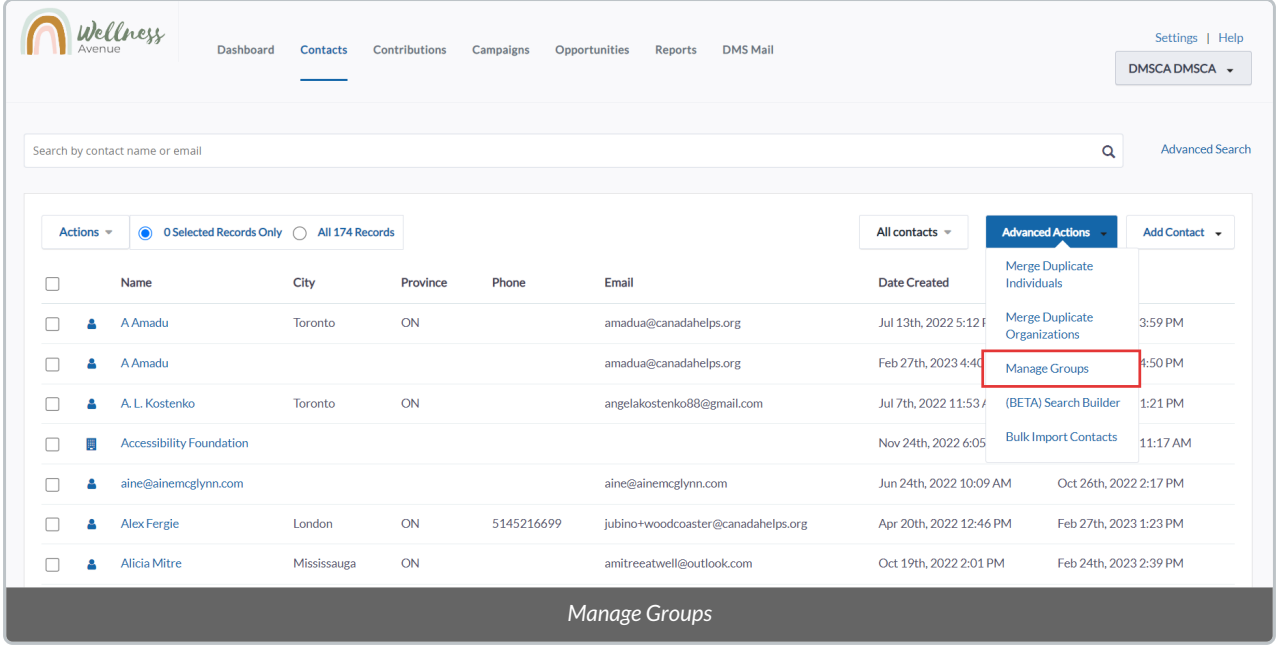

3. Find the desired Group or Smart Group and select*Contacts* next to it to see the Contacts making up this Group/Smart Group and make further changes.

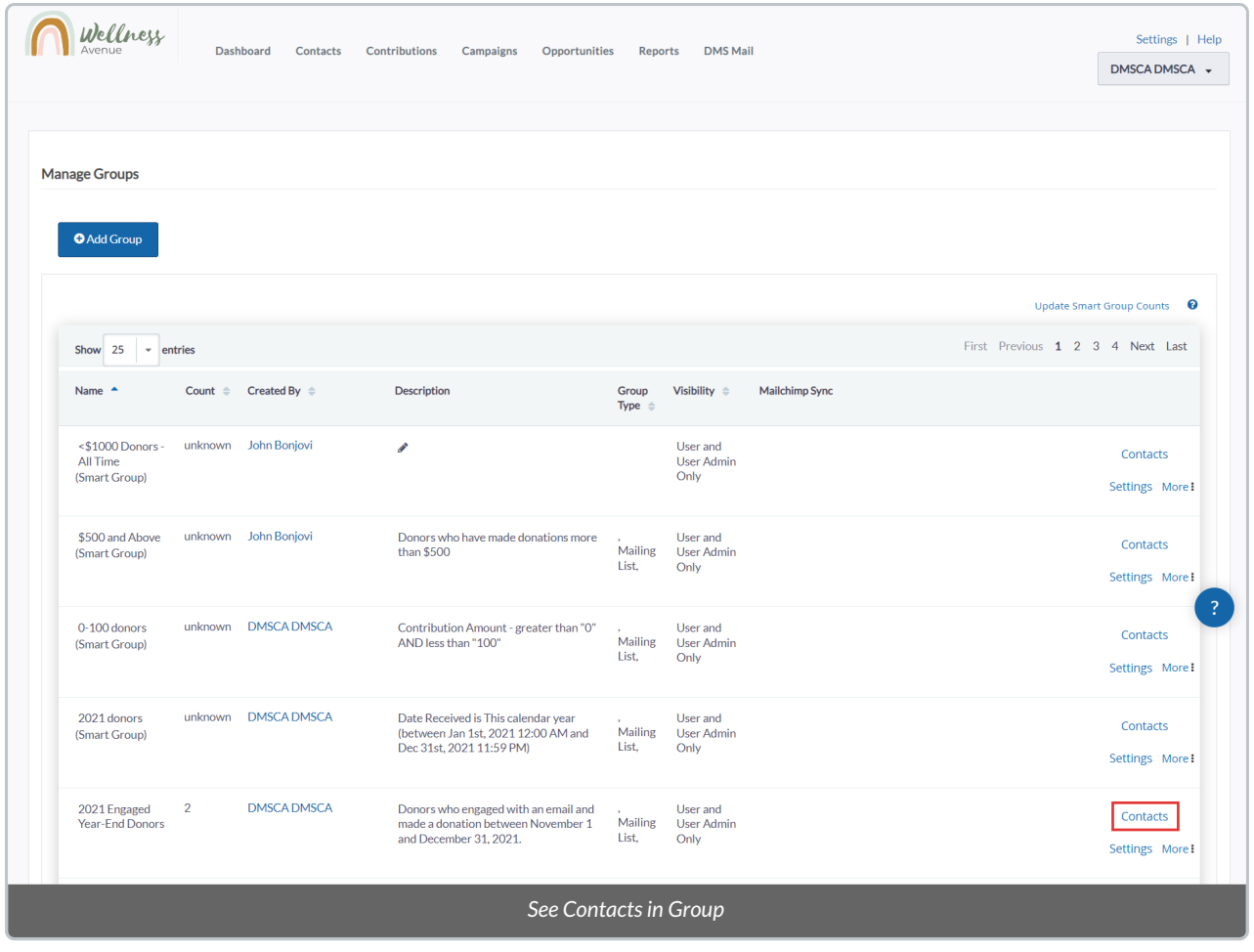

# Creating New Contacts to Add to a Group

1. After selecting *Contacts*to view the list of Group or Smart Group Contacts (see above), select*Add Contact* select either *Individual, Organization or Household.*

-----

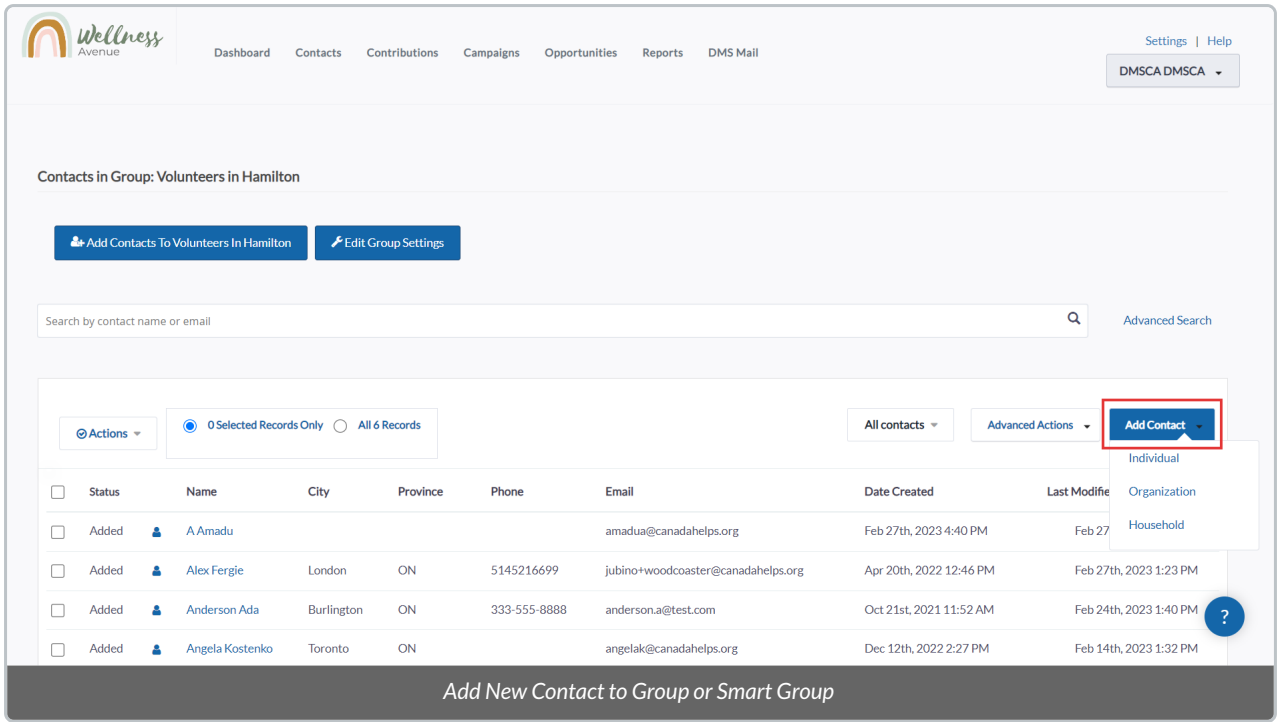

2. Fill out all relevant information about your**new [Contact](http://charityhelp.knowledgeowl.com/help/donor-management-system-adding-and-modifying-a-single-contact) and select Save** to add them to the Group.

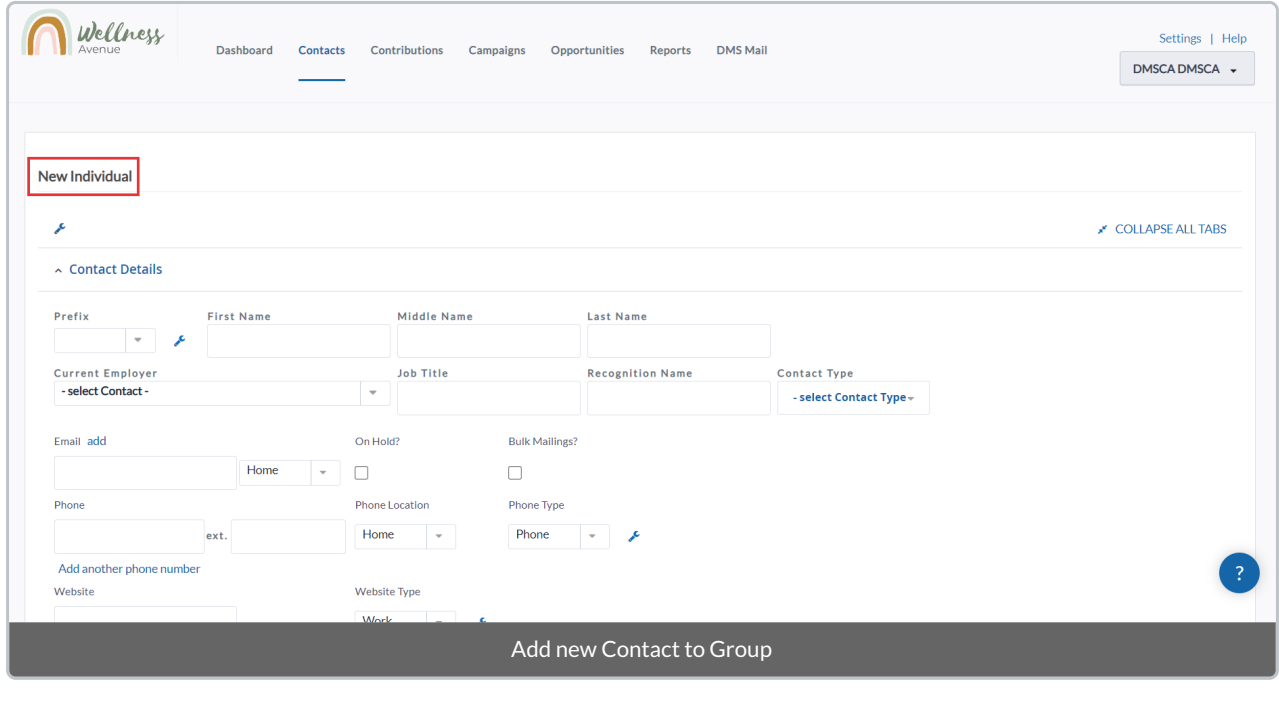

-----

## Adding Existing Contacts via Search

1. After selecting *Contacts*to view the list of Group or Smart Group Contacts (see above), press*Add Contacts to {Group Name}*

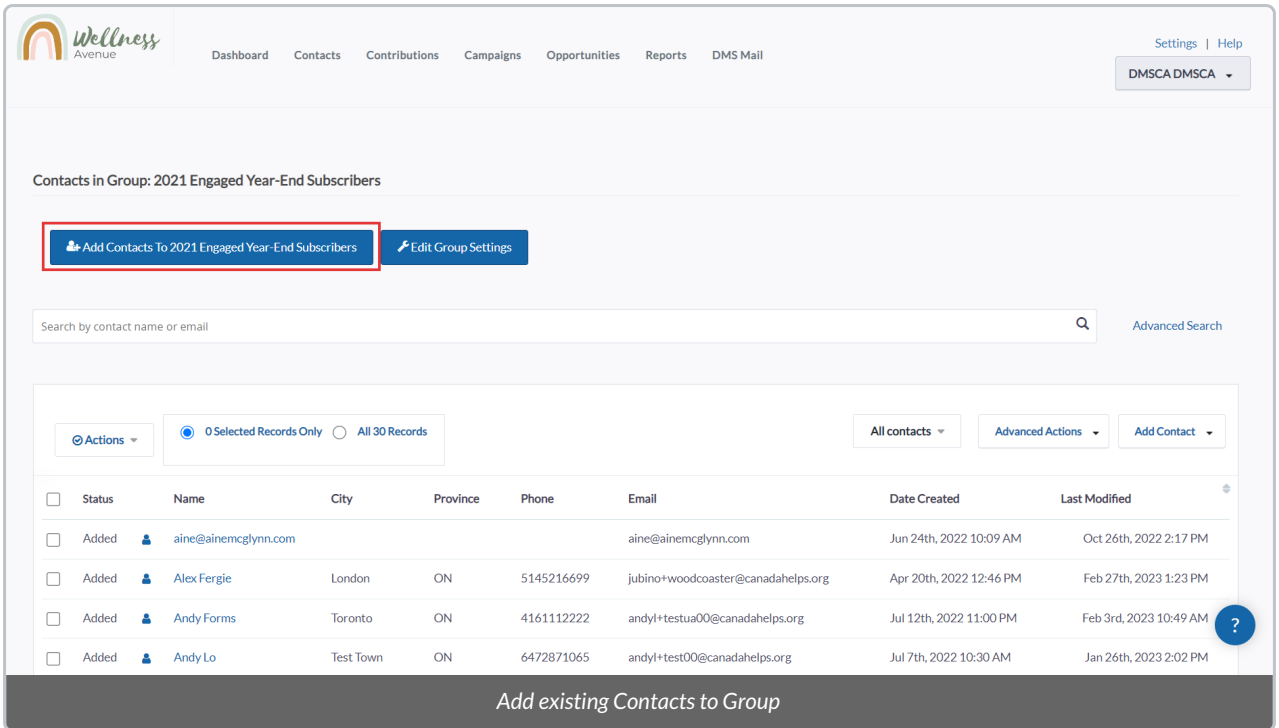

2. Perform a simple search (or an[Advanced](http://charityhelp.knowledgeowl.com/help/donor-management-system-advanced-search-for-contacts) Search) to find the Contact/s you wish to add

3. Once found, select the specific Contacts and then *Add Contacts to {Group Name}*

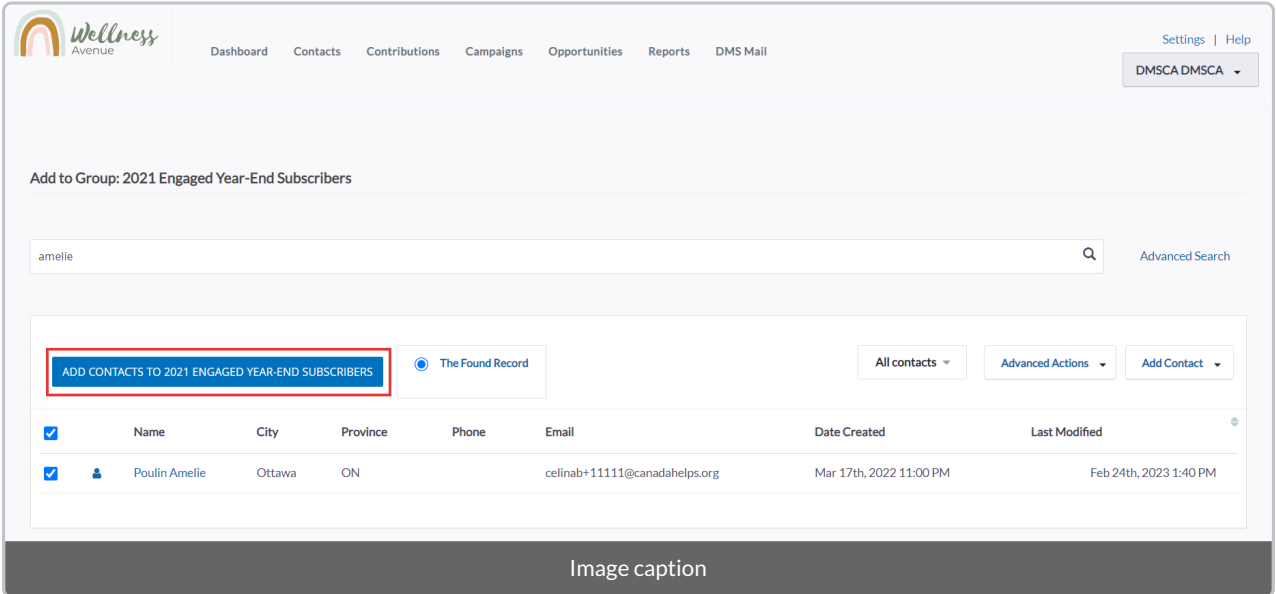

4. Confirm your selection on the next page by selecting*Add to Group.*

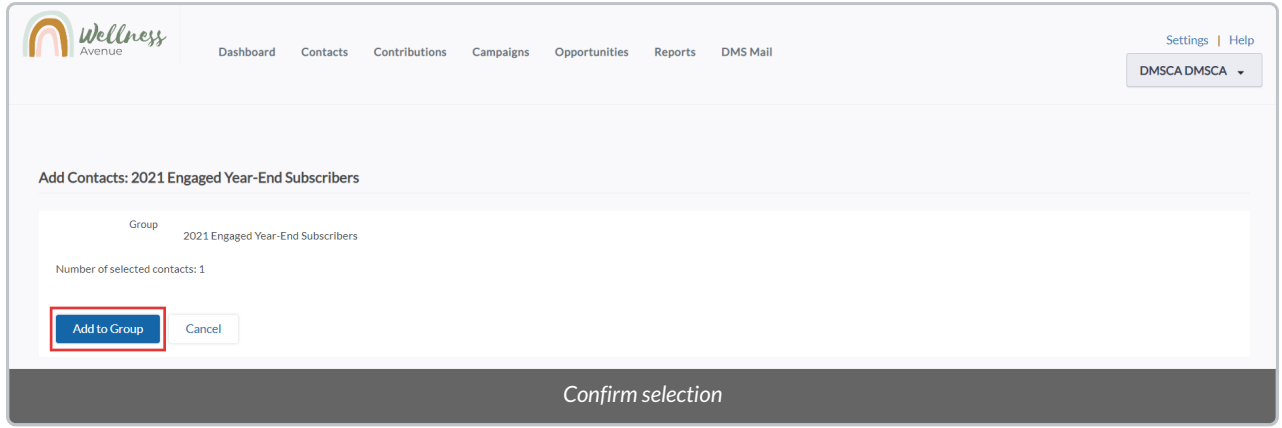

**Note:** when manually adding Contacts to a Smart Group, you will see that their Status is*Added* (1) as opposed to *Smart* (2), meaning the Smart search criteria has been **overridden**. Only Contacts added via the Smart search criteria will be added as *Smart*.

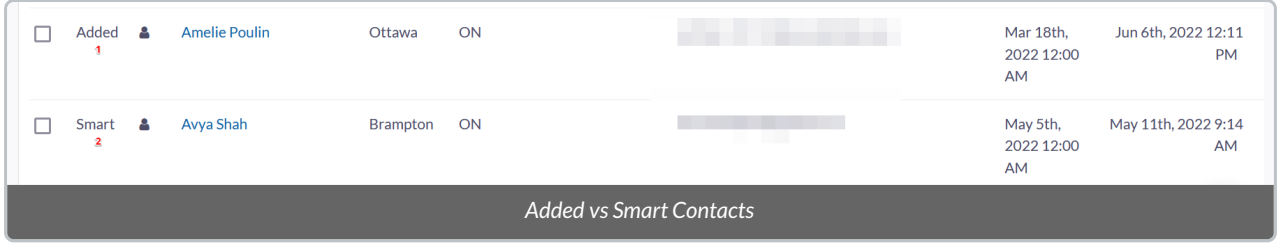

### Editing the Smart Group Search Criteria

Once you add a **Smart Group,** you can edit and**update its Advanced Search criteria** (e.g. From "Contacts that donated over \$500 in the past calendar year" to "Contacts that donated over \$500 in the past calendar year that live in Toronto, ON".

1. From your *Manage Groups page*, select*Contacts*to view the desired Smart Group

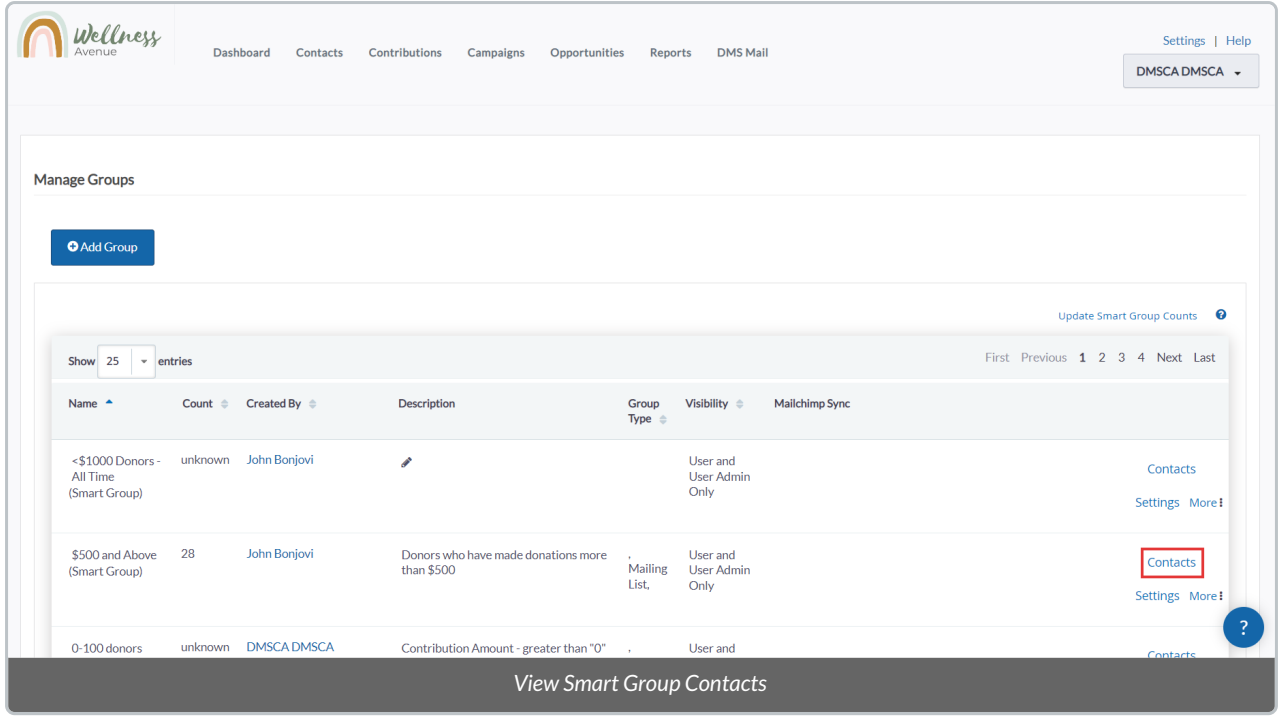

#### 2. Select *Edit Smart Group Search Criteria For {Group Name}* on the top left corner of the screen

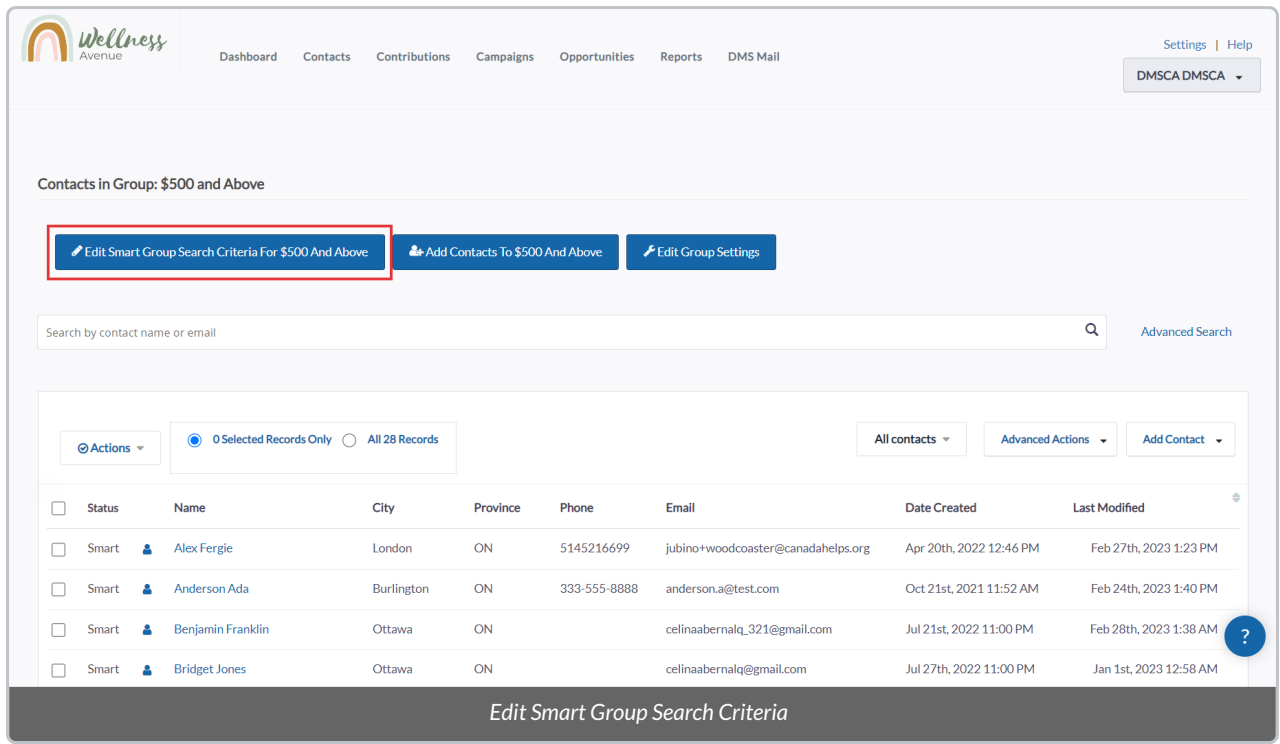

3. Edit and/or update your criteria using the Advanced Search filter provided and select*Search*

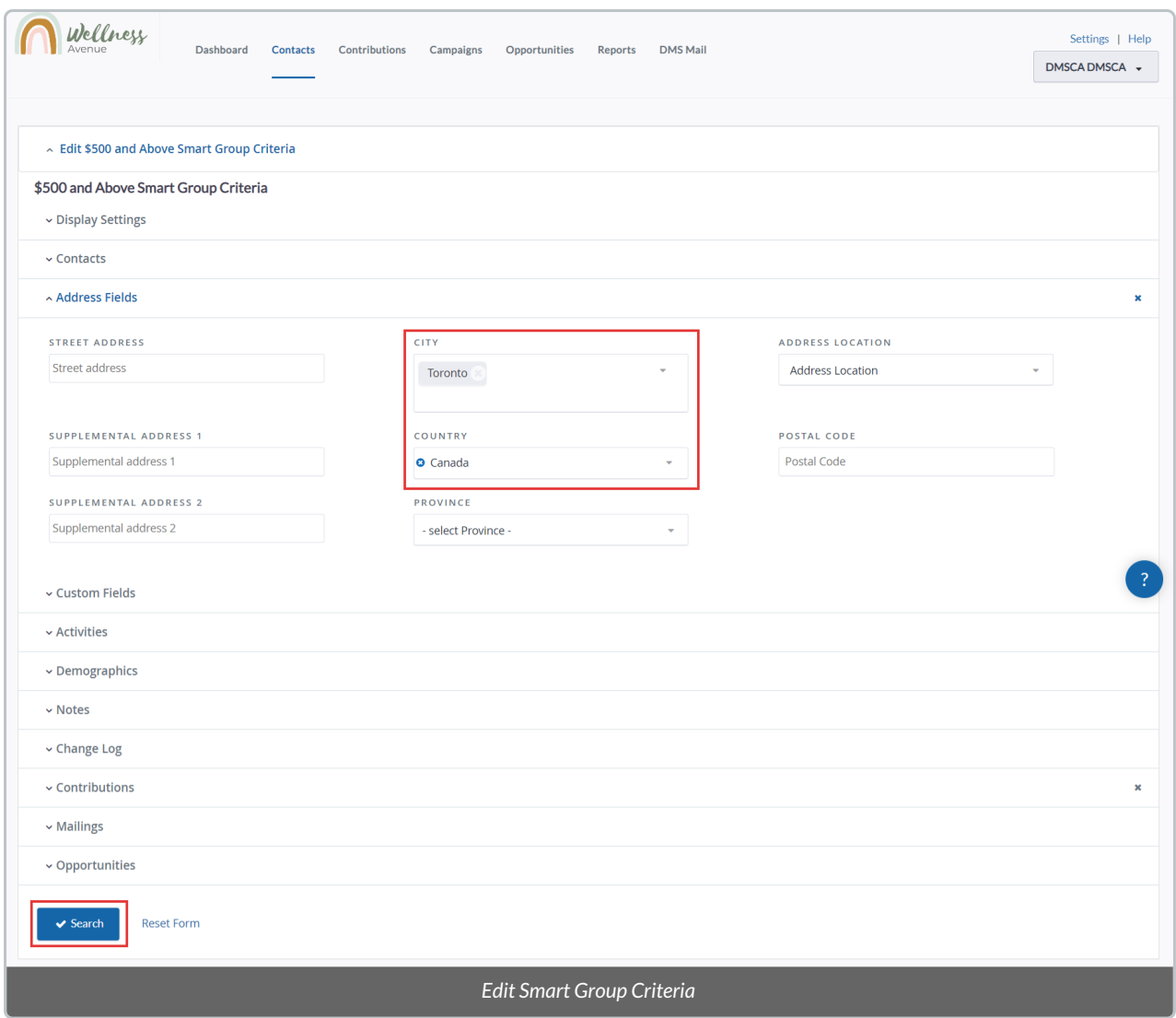

4. From your updated Search Results at the bottom of your screen, select**all Contacts** and then from your*Actions* menu, select *Group - update smart group.*

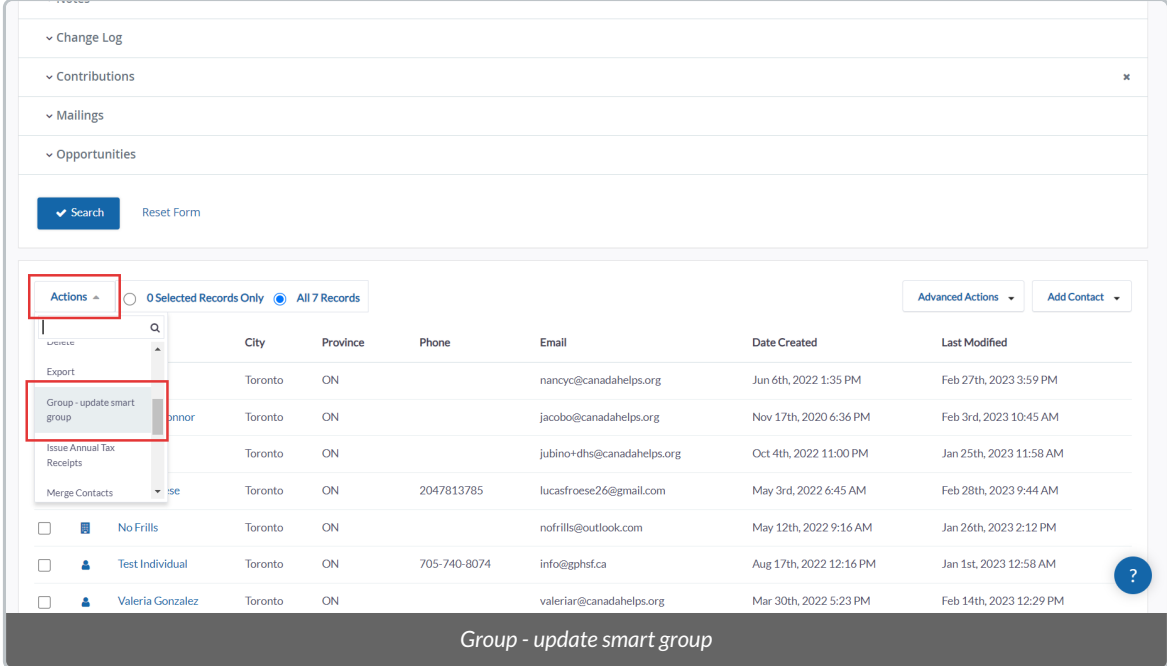

5. On the next screen, after making any necessary updates to the Smart Group title/description, select*Update Smart Group.*

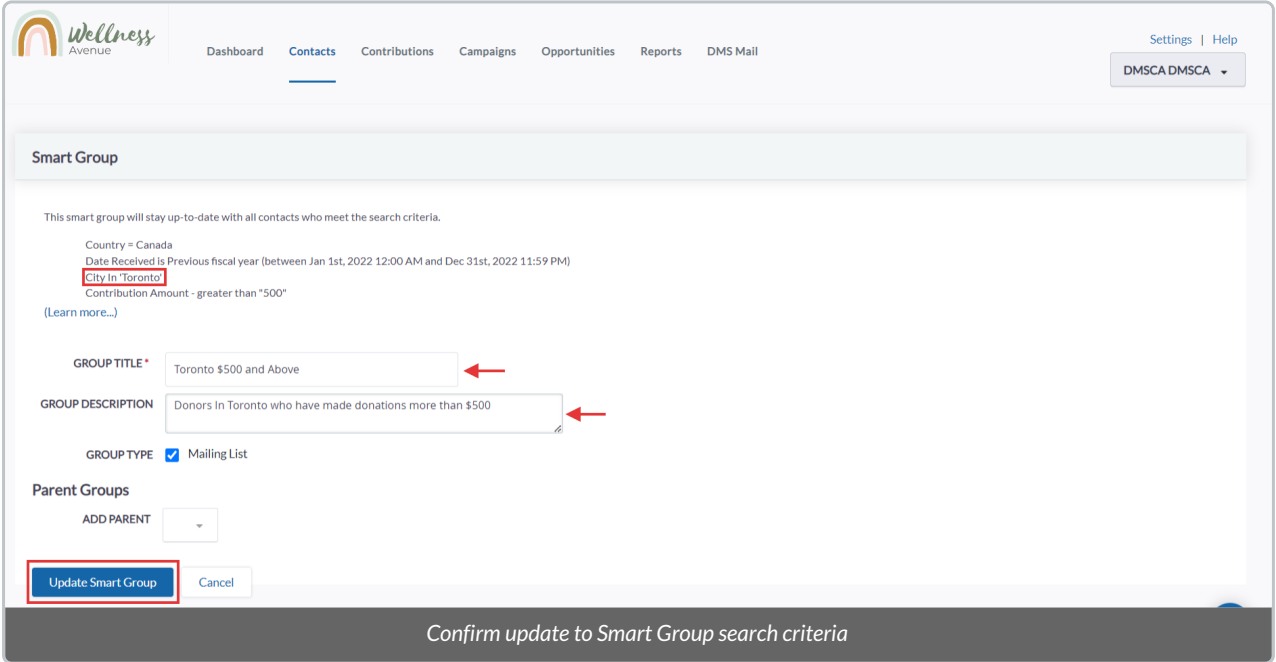

## Performing Actions on Groups Contacts

1. After selecting *Contacts*to view the list of Group or Smart Group Contacts (see above), select either:

- a) **The specific Contacts** you wish to perform an Action to,
- b) Every listed Contact**on the page**, or

#### c) All **Contacts** in the Group or Smart Group

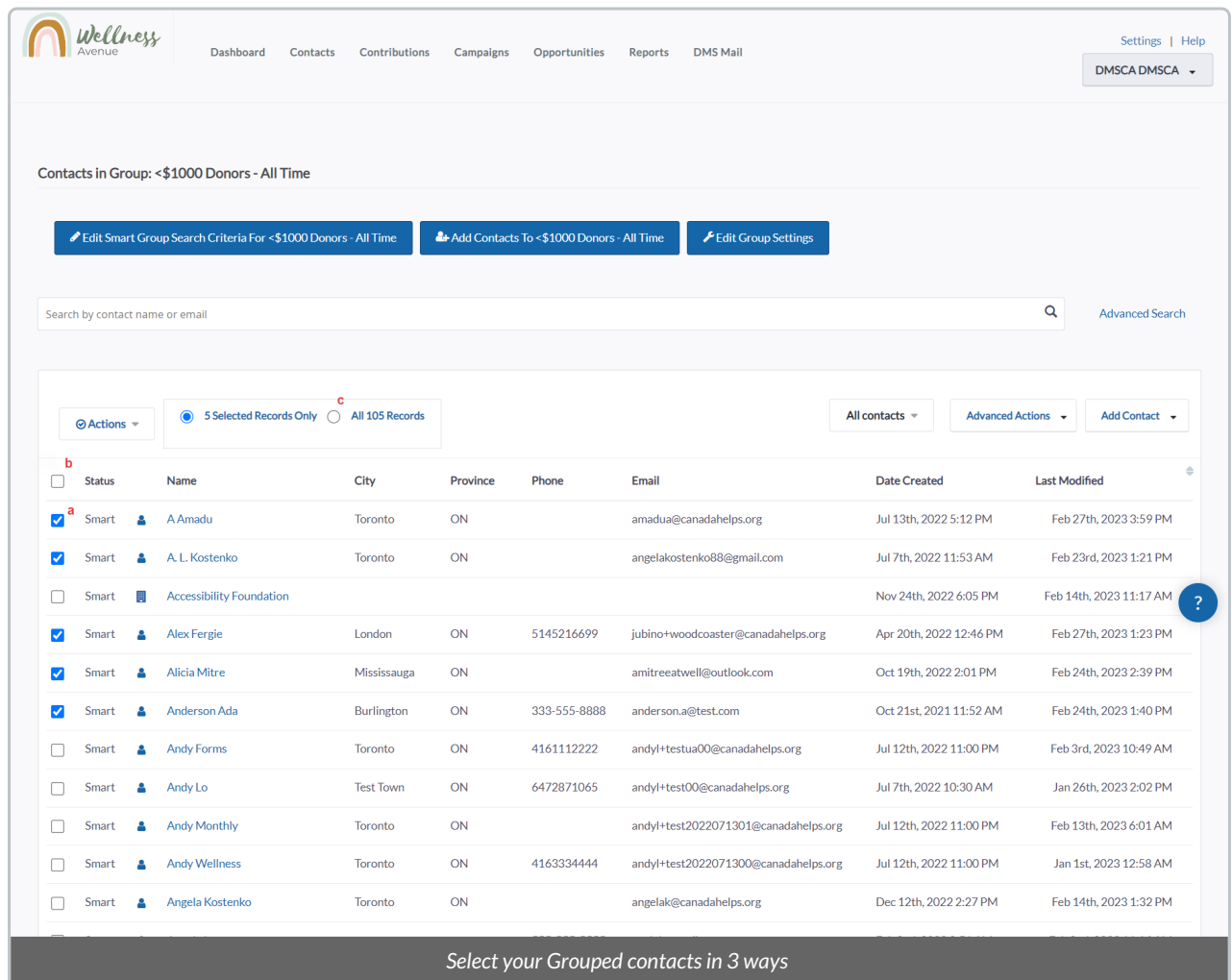

#### 2. After selecting your Contacts, select*Actions* at the top left and **choose your desired Action**.

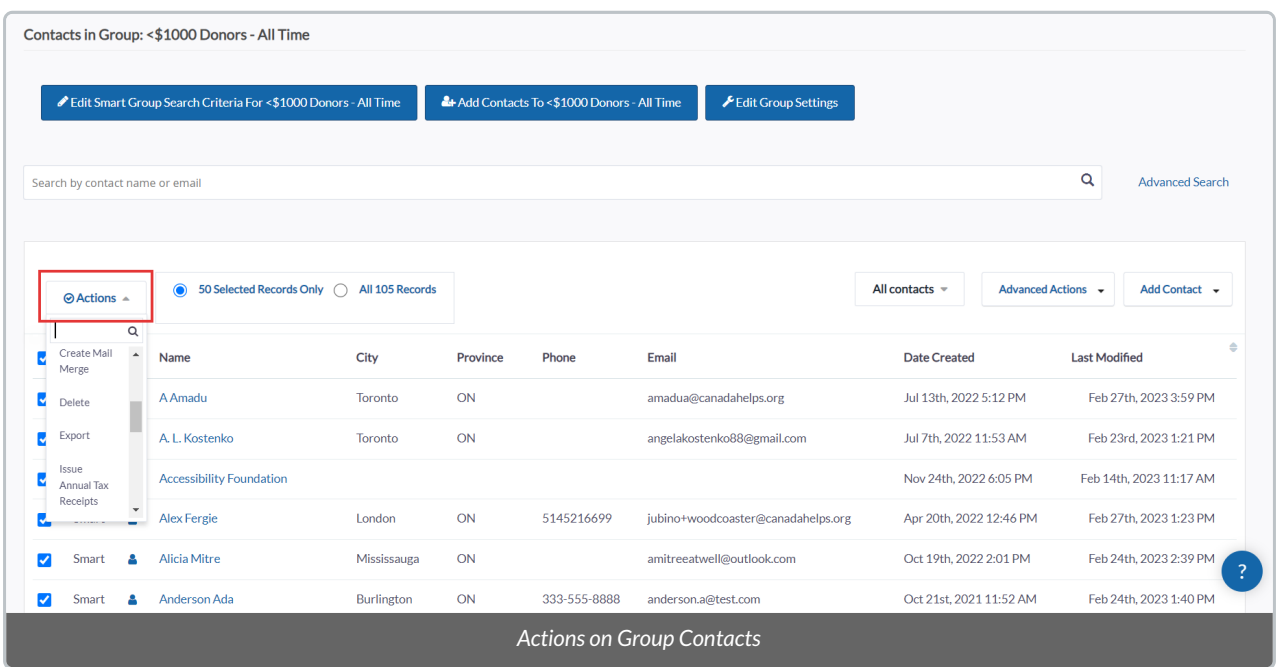